#### **مقدمه**

یک پردازشگر کلمات است که به شما این امکان را میدهد که اسناد مختلف مثل، نامه، Word را Backstage و Ribbon مقاالت، بنر و فکسها و غیره را ایجاد کنید. در این بخش میخواهیم .توصیف کنیم و اینکه چطور اسناد موجود را مجددا باز کنیم

### **word شناخت کارآیی برنامه**

است. بنابراین اگر قبل هم از این نرم افزار Word کمی متفاوت تر از ورژن قبلی2010 Word استفاده می کردید، پس باید زمانی صرف کنید تا با این برنامه آشنا شوید نوار ابزار که مشابه با و هم نوار دسترسی سریع دارد. برخالف نسخ ٔه Ribbon نسخه 7002 این نرم افزار است و هم قرار دارد که جایگزین گزینه View Backstage در قسمت Print و Open 7002 گزینههای Microsoft Office Button .شده است

#### **تب ابزار Ribbon The**

تعریف شده برای جایگزین کردن با منوهای قدیمی این نرم 2007 Word سیستم جدید نوار که در .افزار است. در این نوار گزینههایی هست که میتوان کارهای مشابهای را انجام داد

است که هرکدام به چندین گروه تقسیم میشوند و میتوانید برگه خود Tab شامل چندین برگه را با گزینههای محبوب و پرکاربردتان رابسازید. برخی از دسته بندیهایی این برگهها هم فلشی کوچک در پایین آن قسمت وجود دارد که نشان میدهد گزینههای بیشتری هم در آن قسمت .وجود دارد

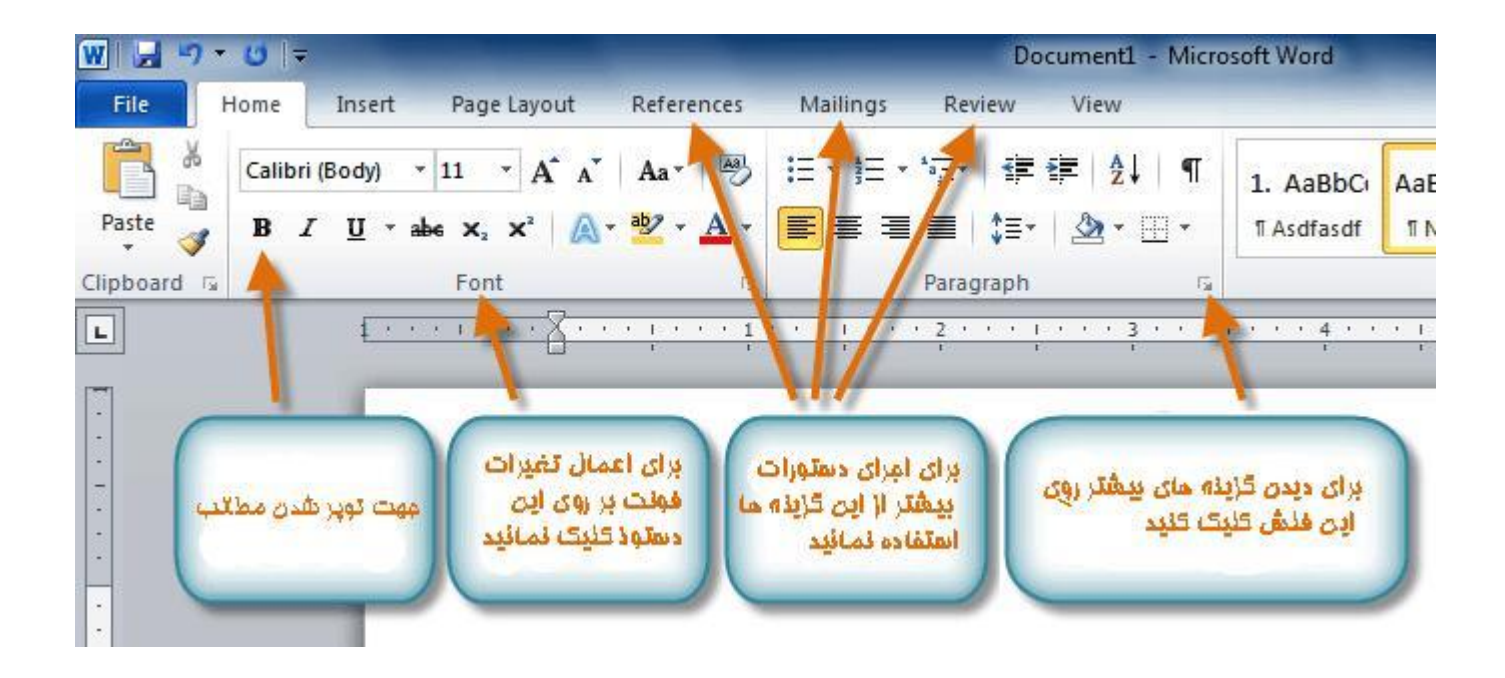

هم شاید تبهای اضافی را به این نوار ابزارها Reader Acrobat Adobeبرنامههای خاص مثل، .گفته میشود Add-ins اضافه کند به این تبها

# **Ribbons کردن این Minimize کوچک کردن**

طراحی شده است تا کارکردن با نرم افزار برای شما راحت تر شود و به راحتی میتواند Ribbons .شود Minimize این نوار در صورت جایگیر بودن

.کلیک کنید تا این پنجره نشان داده شود Ribbon Theدر قسمت راست روی گزینه ۱.

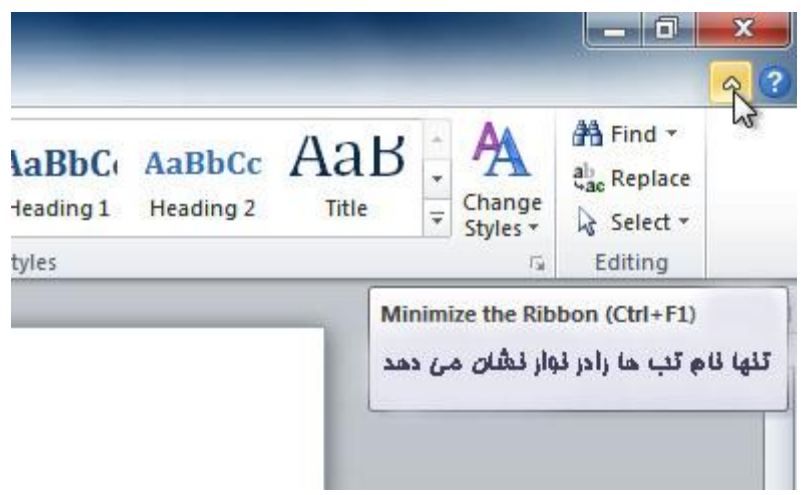

.دوباره روی آن کلیک کیند Minimizeبرای کوچک شدن ۲.

با کلیک کردن روی تب دوباره این تب نشان داده میشود اگرچه، دوباره این تب وقتی به آن .احتیاجی ندارید مخفی میشود

#### **Ribbons سفارشی کردن**

با ساختن تب خودتان میتوانید آن را سفارشی کنید گزینهها همیشه در این دسته جای میگیرند و میتوانید حتی گروهی بسیار وسیع تر را هم ایجاد کنید اگر بخواهید می توانید تب .خودتان را هم سازماندهی کنید

.حتی از تبهای دیگر هم گزینههایی را به این تب اضافه نموده و یک تب سفارشی را بسازید

کلیک کنید این ribbons the Customize روی نوار ابزار راست کلیک کنید و روی گزینه ۱. .صفحه نشان داده میشود

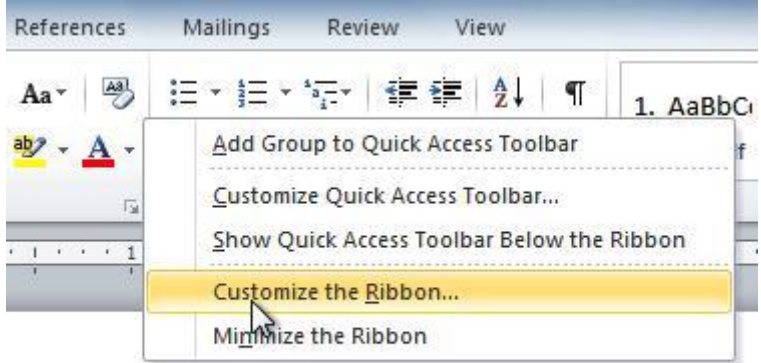

کلیک کنید و تب جدیدی ایجاد میشود با گروهی در کنار آن Tab New روی . .مطمئن شوید که گروه جدید ساخته شده است . را بزنید و اینکه حتی Add از سمت چپ گزینه مورد نظرتان را انتخاب کنید بعد گزینه . .میتوانید گزینههایی را به این گروه اضافه کنید .کلیک کنید Ok وقتیکه گزینهها را اضافه کردید حاال روی . Customize the Ribbon and keyboard shortcuts.

高

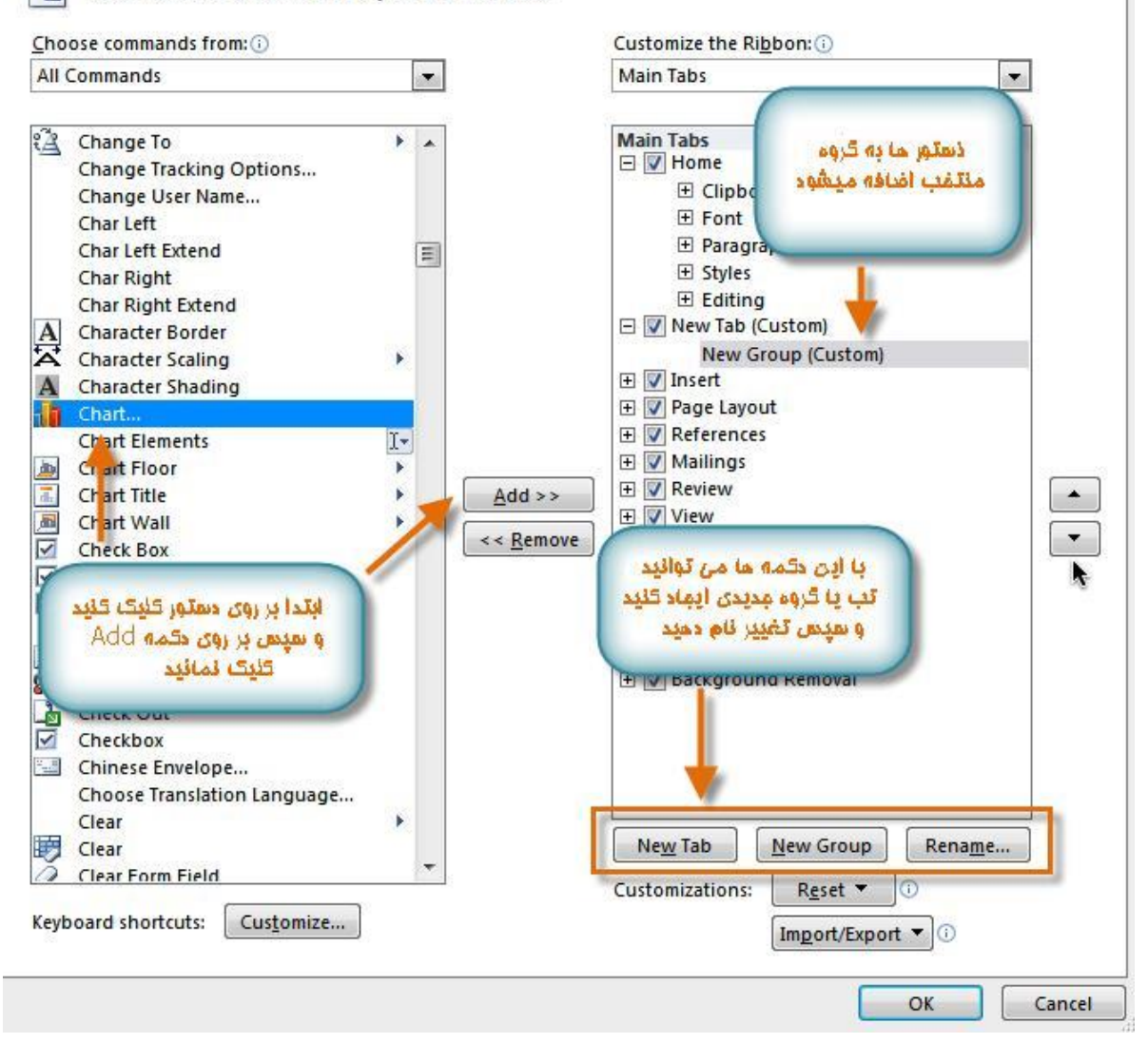

 from commands Choose اگر این گزینه خودتان را در لیست مشاهده نمیکنید، پس روی گزینه .را انتخاب کنید commands All کلیک کنید به پایین پنجره آمده و Customize the Ribbon and keyboard shortcuts.

高

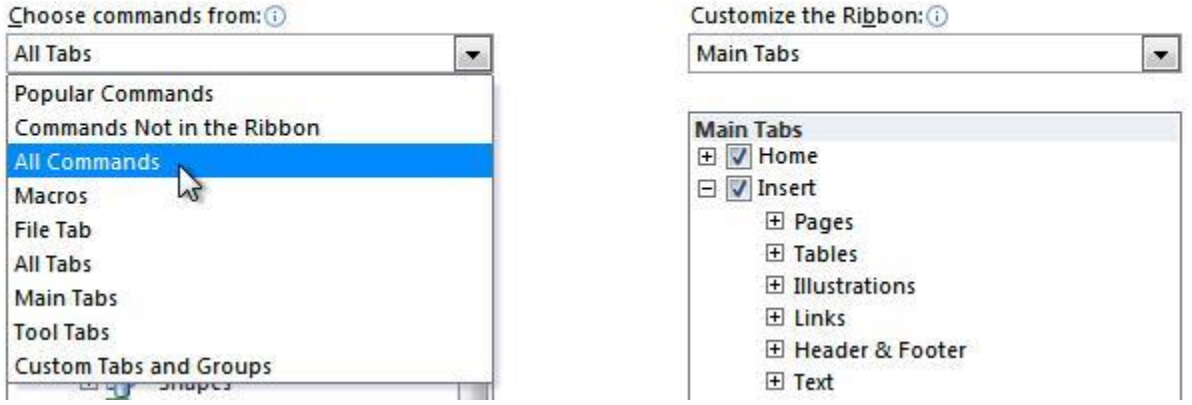

نمای پیش زمینه به شما این امکان را میدهد که چندین گزینه برای ذخیره سازی بازکردن Office Button فایلهای موجود و یا چاپ متن و یا به اشتراک گذاشتن متن شما، این مثل گزینهٔ در نسخههای قبلی این نرم افزار. اگرچه بجای اینکه فقط Menu File است و یا از در 7002 menu .این یک صفحه کامل است که راه کارکردن را آسان تر کرده است Menu یک

## **view Backstage رفتن به قسمت**

.کلیک کنید File روی تب ۱.

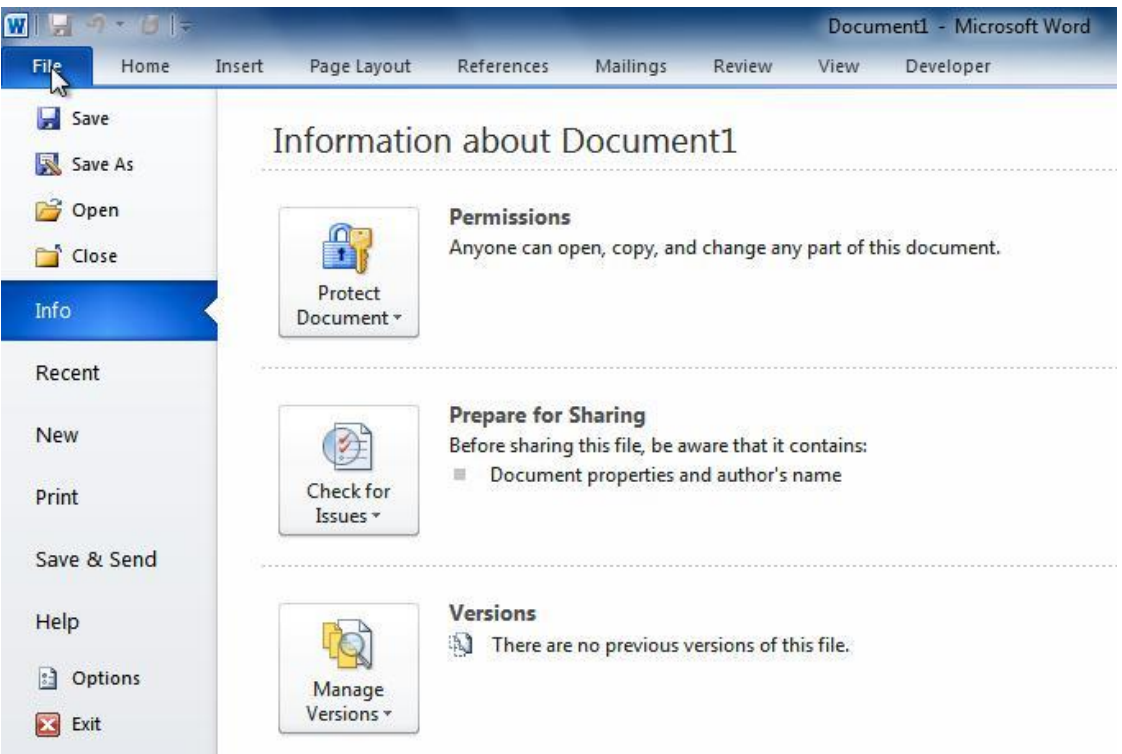

.در سمت چپ این صفحه گزینههایی هست که میتوانید انتخاب کنید ۲. .کلیک کنید Ribbonبرای رفتن به روی سند دوباره روی ۳.

در ادامه میبینید که چطور از دیگر موارد در قسمت پیش زمینه استفاده کنید

## **word نوار ابزار دسترسی سریع در ورد**

نوار ابزار سریع در باالی نوار قرار دارد، و به شما این امکان را میدهد که به هر کدام از گزینههای خود درهر نواری که باشید دسترسی پیدا کنید. اما حالت تعریف شده آن فقط گزینههای ذخیره، بازگشت و تکرار را در خود دارد. میتوانید دیگر گزینهها را برای راحتی خودتان به این قسمت .اضافه کنید

**اضافه کردن گزینهها به این قسمت دسترسی سریع**

.بر روی فلش در کنار جعبه دسترسی کلیک کنید ۱. بر روی گزینه که میخواهید اضافه کنید کلیک نموده و منوی در کنار آن نشان داده میشود ۲. .و حاال همان گزینه در نوار دسترسی سریع نشان داده میشود

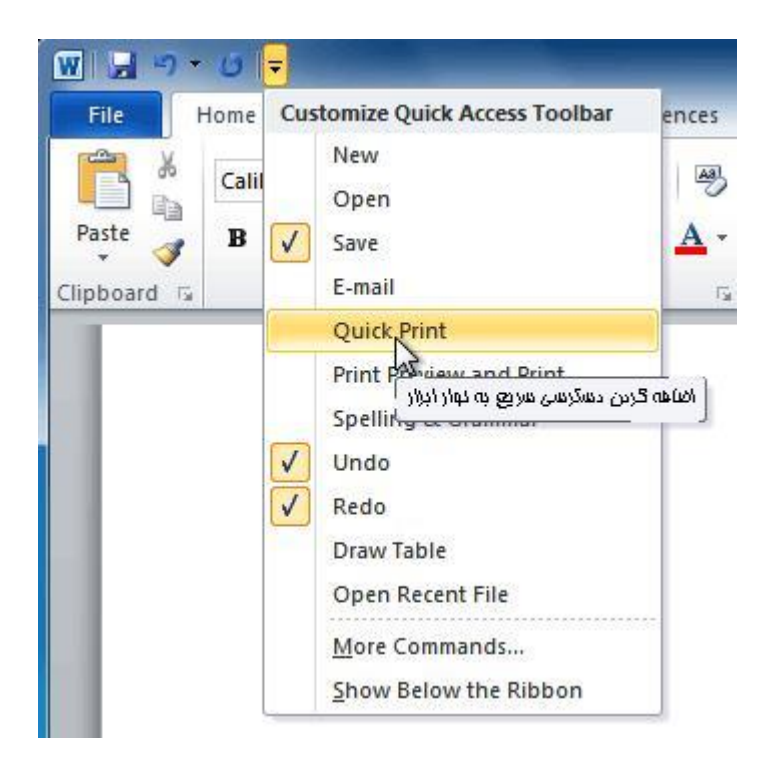

**word خط کش در ورد**

خط کش درباال و قسمت چپ صفحه سند قرار داده شده است. به همین روش میتوانید متن خود را با خط کش دقیق اندازه گیری کنید. اگر بخواهید میتوانید خط کش را برای وسیعتر شدن .دید صفحه حذف کنید

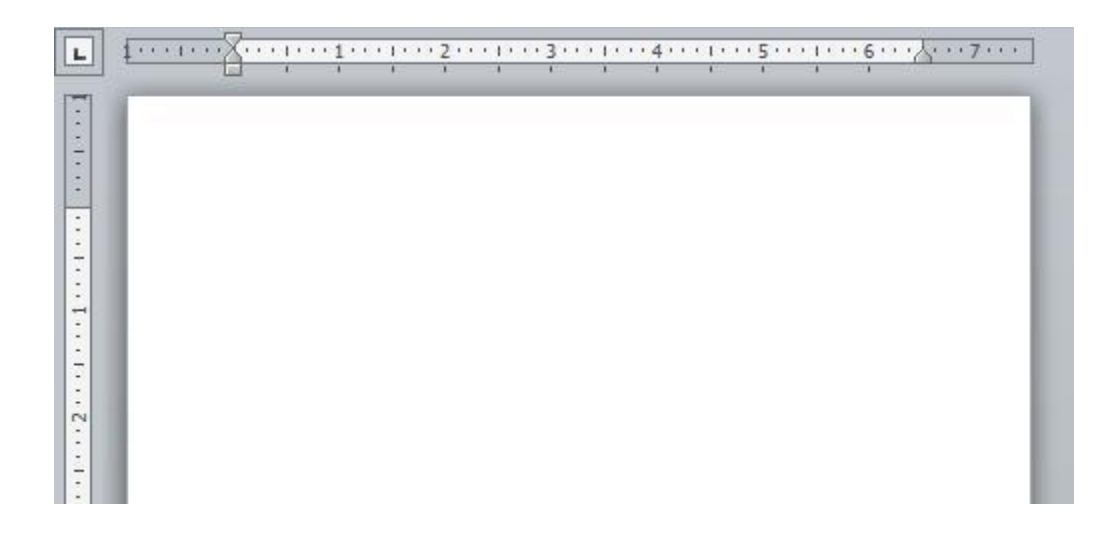

### **word مخفی کردن خط کش در ورد**

.کلیک کنید تا با غلطانیدن آن خط کش محو شود Ruler Viewروی صفحه بر روی گزینه ۱.

.کلیک کنید Ruler Viewبرای نشان دادن خط کش مجددا روی ۲.

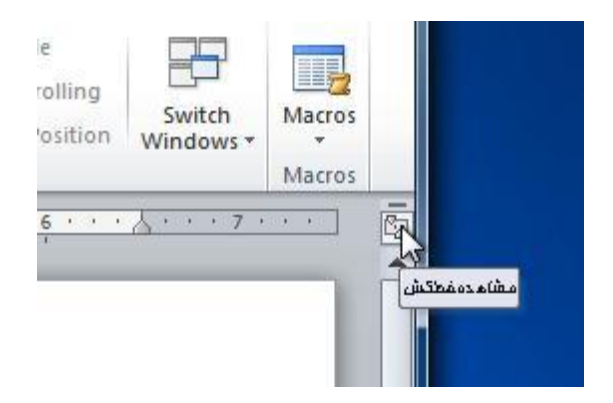

**word ایجاد کردن و باز کردن سند در ورد**

**:برای ایجاد کردن و بازکردن سند**

.کلیک کنید که در اینجا صفحه پیش زمینه مشاهده میکنید File روی تب ۱. .را انتخاب کنید New ۲. از گزینههای موجود کلیک کنید. بطور پیش فرض تعریف document Black بر روی گزینه ۳. .شده این گزینه بصورت رنگی مشخص شده است

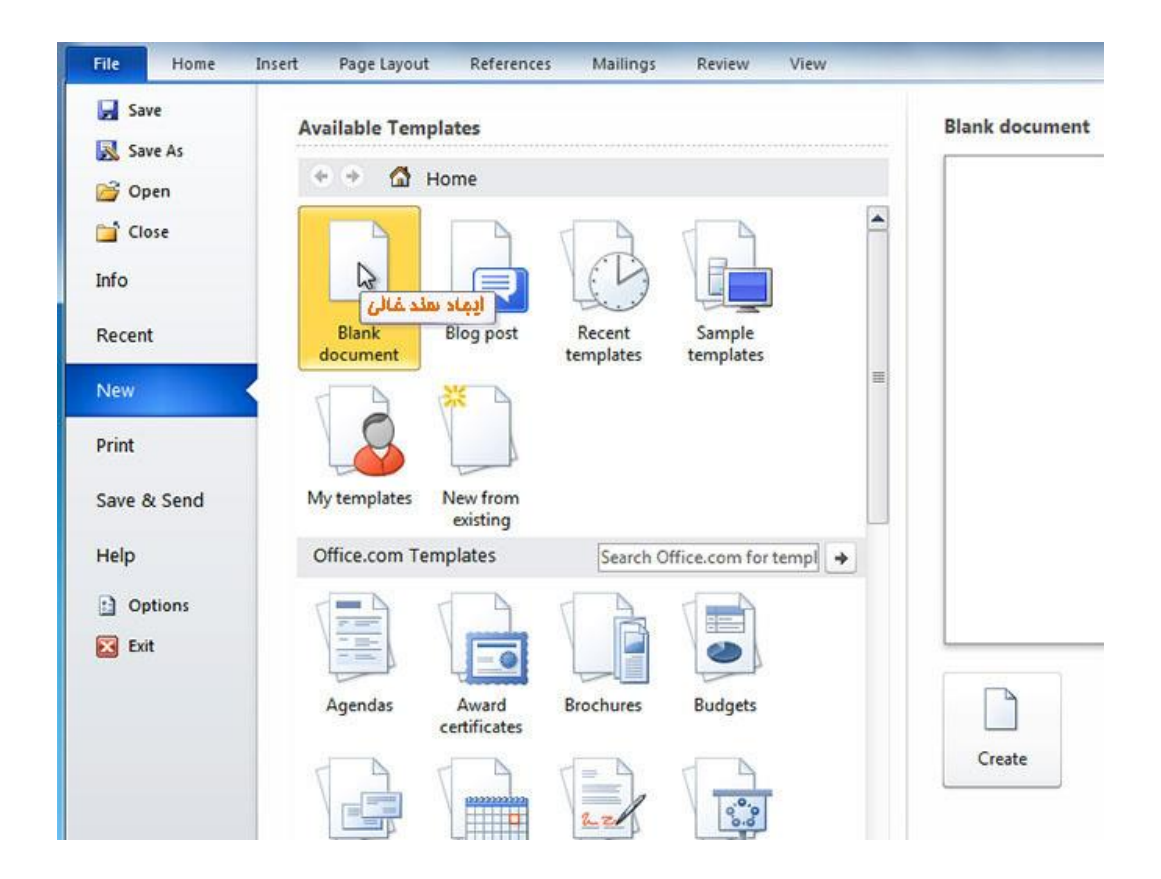

.بر روی گزینه ایجاد کلیک کنید بنابراین یک سند خالی در صفحه ظاهر میشود ۴. برای سرعت داشتن در کار میتوانید از اسناد پیش فرض هم استفاده کنید که میتوانید از ۵. انتخاب کنید. که بعدا در رابطه با قسمت الگوها صحبت خواهیم New Document pane قسمت .کرد

#### **باز کردن سند موجود**

.وارد میشود view Backstage کلیک کنید. به قسمت File بر روی برگه ۱. .را انتخاب کنید. پنجره فایلهای موجود در کامپیوتر ظاهر میشود Open ۲.

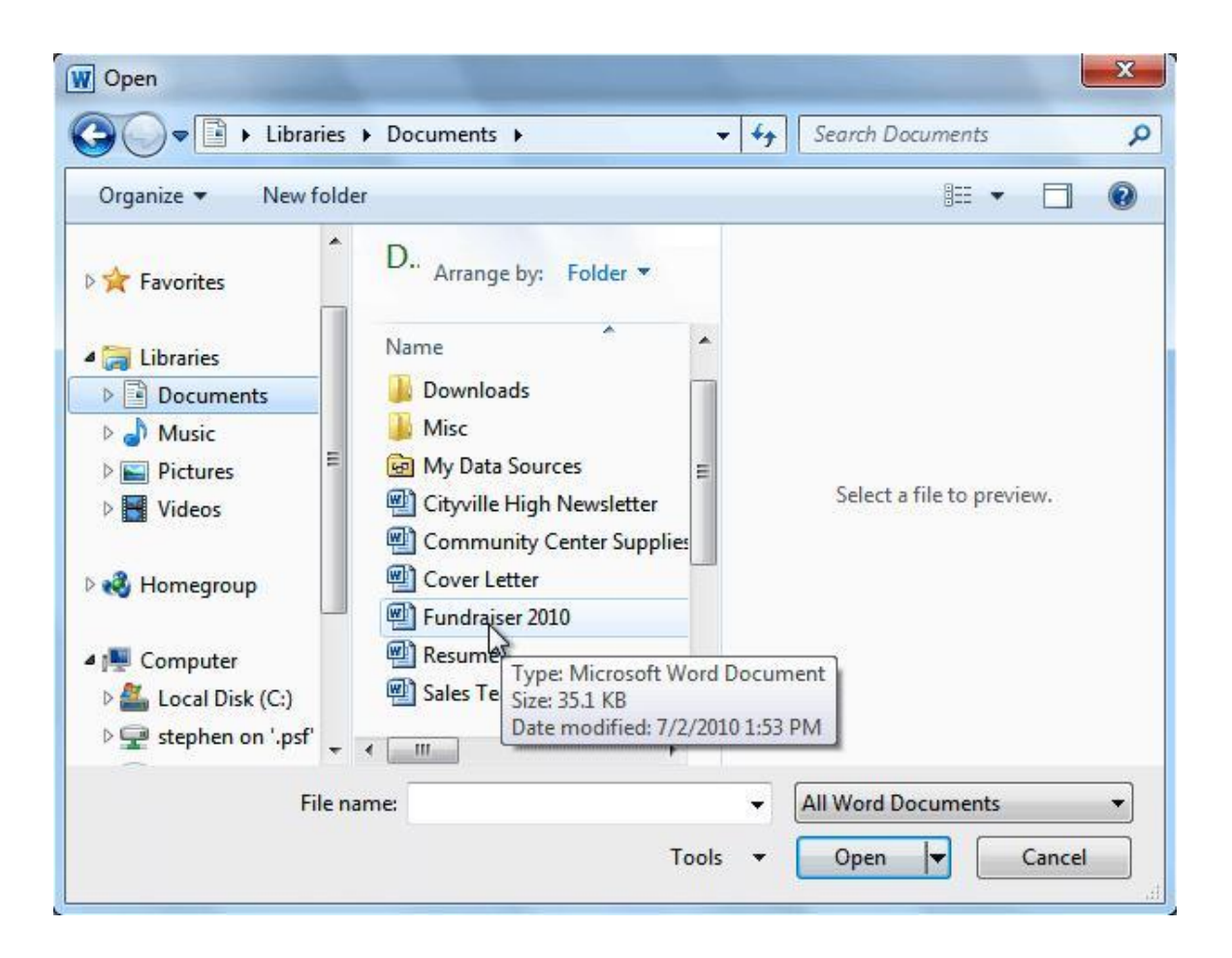

.کلیک کنید Open سند مورد نظر را انتخاب کنید و بر روی ۳.

آن را انتخاب کنید. Documents Recent اگر از سند اخیرا استفاده کردهاید پس میتوانید از منوی .فقط روی این گزینه کلیک کنید

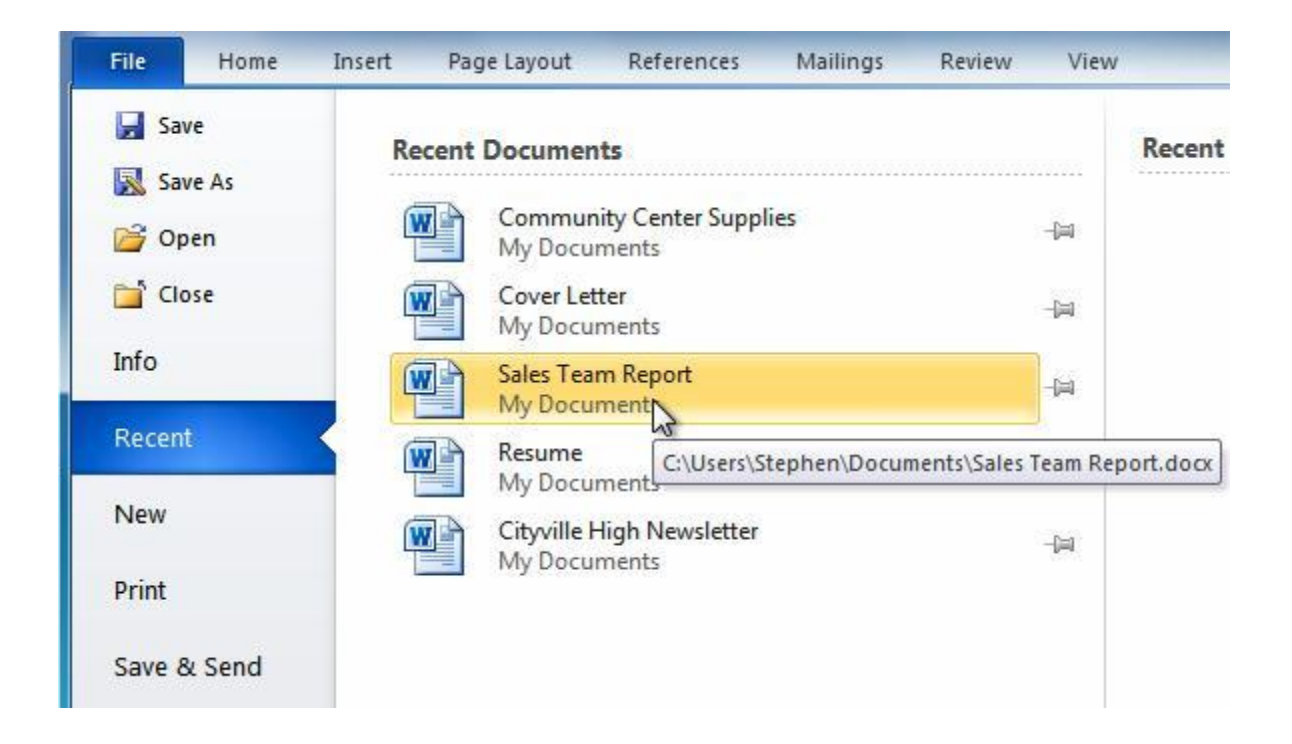